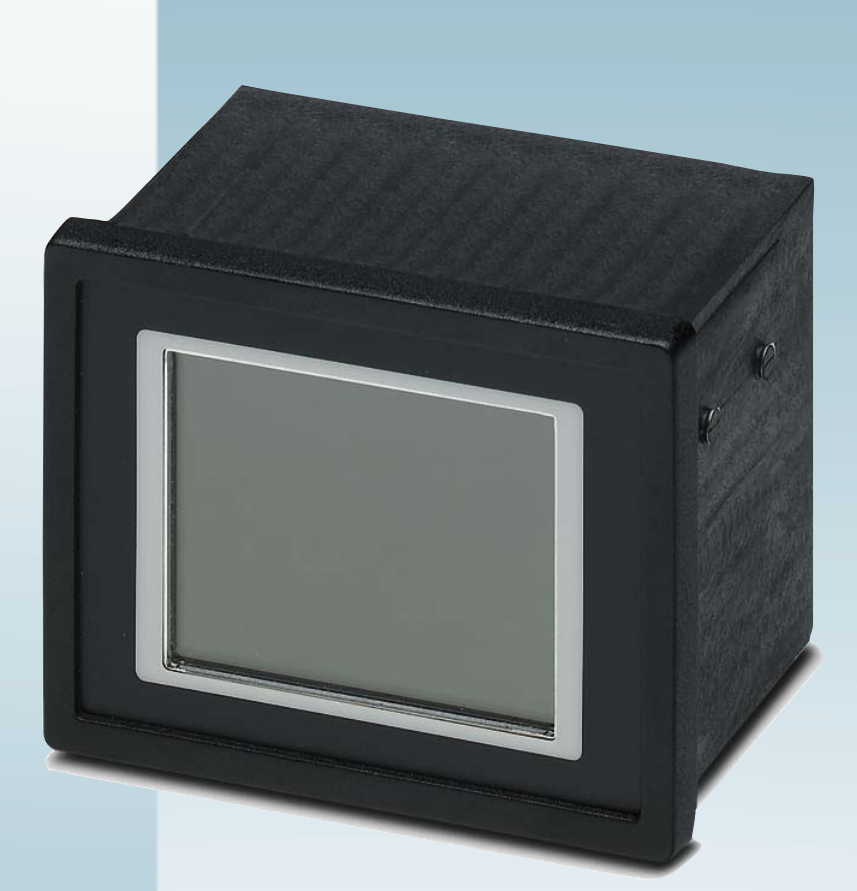

# **Touch Display with TFT Display**

User manual UM EN TD 1030T

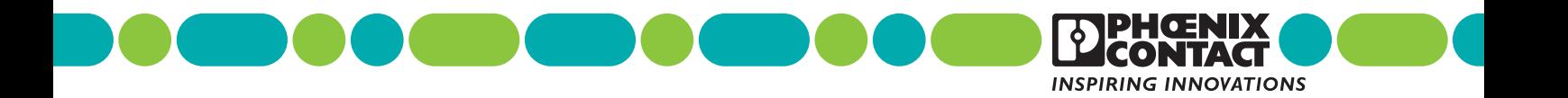

# **User manual Touch Display with TFT Display**

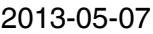

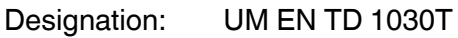

Revision: 00

Order No.:  $\overline{\phantom{0}}$ 

This user manual is valid for:

Designation **Designation Order No.** TD 1030T 2701257

### **How to contact us Internet** Up-to-date information on Phoenix Contact products and our Terms and Conditions can be found on the Internet at: [phoenixcontact.com](http://phoenixcontact.com) Make sure you always use the latest documentation. It can be downloaded at: [phoenixcontact.net/catalog](http://phoenixcontact.net/catalog) **Subsidiaries** If there are any problems that cannot be solved using the documentation, please contact your Phoenix Contact subsidiary. Subsidiary contact information is available at [phoenixcontact.com.](http://phoenixcontact.com) **Published by** PHOENIX CONTACT GmbH & Co. KG Flachsmarktstraße 8 32825 Blomberg GERMANY Should you have any suggestions or recommendations for improvement of the contents and layout of our manuals, please send your comments to [tecdoc@phoenixcontact.com](mailto:tecdoc@phoenixcontact.com)

#### **General terms and conditions of use for technical documentation**

Phoenix Contact reserves the right to alter, correct, and/or improve the technical documentation and the products described in the technical documentation at its own discretion and without giving prior notice, insofar as this is reasonable for the user. The same applies to any technical changes that serve the purpose of technical progress.

The receipt of technical documentation (in particular user documentation) does not constitute any further duty on the part of Phoenix Contact to furnish information on modifications to products and/or technical documentation. You are responsible to verify the suitability and intended use of the products in your specific application, in particular with regard to observing the applicable standards and regulations. All information made available in the technical data is supplied without any accompanying guarantee, whether expressly mentioned, implied or tacitly assumed.

In general, the provisions of the current standard Terms and Conditions of Phoenix Contact apply exclusively, in particular as concerns any warranty liability.

This manual, including all illustrations contained herein, is copyright protected. Any changes to the contents or the publication of extracts of this document is prohibited.

Phoenix Contact reserves the right to register its own intellectual property rights for the product identifications of Phoenix Contact products that are used here. Registration of such intellectual property rights by third parties is prohibited.

Other product identifications may be afforded legal protection, even where they may not be indicated as such.

# **Table of Contents**

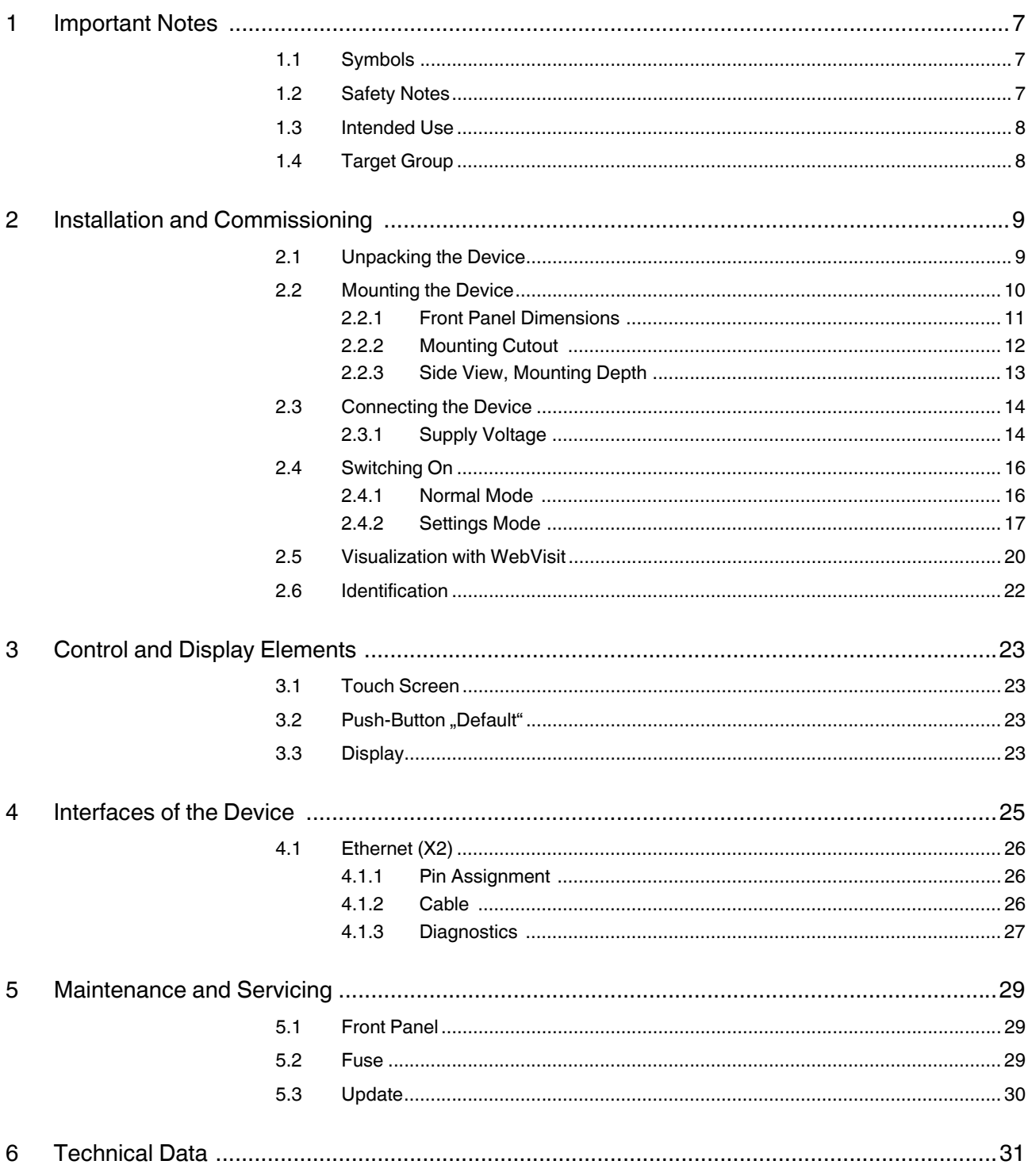

**TD 1030T** 

## <span id="page-6-0"></span>**1 Important Notes**

## <span id="page-6-4"></span><span id="page-6-1"></span>**1.1 Symbols**

The symbols in this manual are used to draw your attention on notes and dangers.

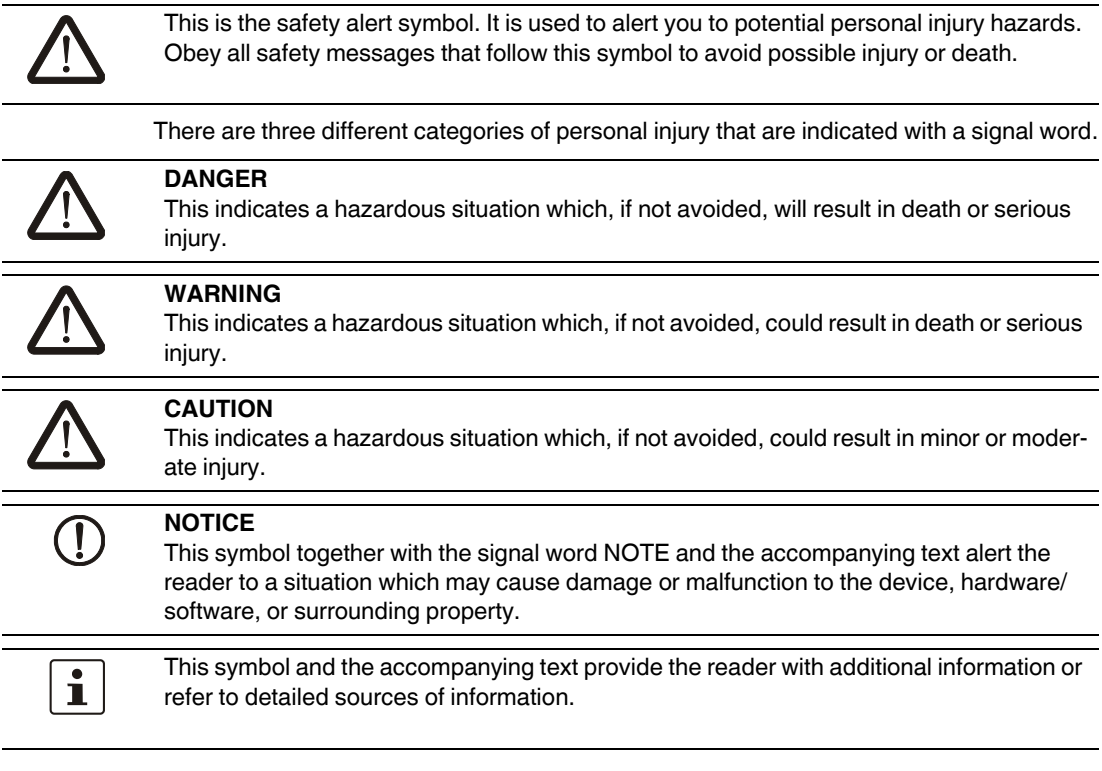

## <span id="page-6-3"></span><span id="page-6-2"></span>**1.2 Safety Notes**

- Read this manual carefully before using the operating device. Keep this manual in a place where it is always accessible to all users.
- Proper transportation, handling and storage, placement and installation of this product are prerequisites for its subsequent flawless and safe operation.
- This user manual contains the most important information for the safe operation of the device.
- The user manual, in particular the safety notes, must be observed by all personnel working with the device.
- Observe the accident prevention rules and regulations that apply to the operating site.
- Installation and operation must only be carried out by qualified and trained personnel.

### <span id="page-7-2"></span><span id="page-7-0"></span>**1.3 Intended Use**

- The device is designed for use in the industry.
- The device is state-of-the art and has been built to the latest standard safety requirements. However, dangerous situations or damage to the machine itself or other property can arise from the use of this device.
- The device fulfills the requirements of the EMC directives and harmonized European standards. Any modifications to the system can influence the EMC behavior.

#### **NOTICE: Radio Interference**

This is a class A device. This device may cause radio interference in residential areas. In this case, the user may be required to introduce appropriate countermeasures, and to bear the cost of same.

## <span id="page-7-3"></span><span id="page-7-1"></span>**1.4 Target Group**

The use of products described in this manual is oriented exclusively to:

- Qualified electricians or persons instructed by them, who are familiar with applicable standards and other regulations regarding electrical engineering and, in particular, the relevant safety concepts.
- Qualified application programmers and software engineers, who are familiar with the safety concepts of automation technology and applicable standards.

# <span id="page-8-0"></span>**2 Installation and Commissioning**

## <span id="page-8-2"></span><span id="page-8-1"></span>**2.1 Unpacking the Device**

Unpack all parts carefully and check the contents for any visible damage in transit. Also check whether the shipment matches the specifications on your delivery note.

If you notice damages in transit or discrepancies, please contact Phoenix Contact immediately.

## <span id="page-9-1"></span><span id="page-9-0"></span>**2.2 Mounting the Device**

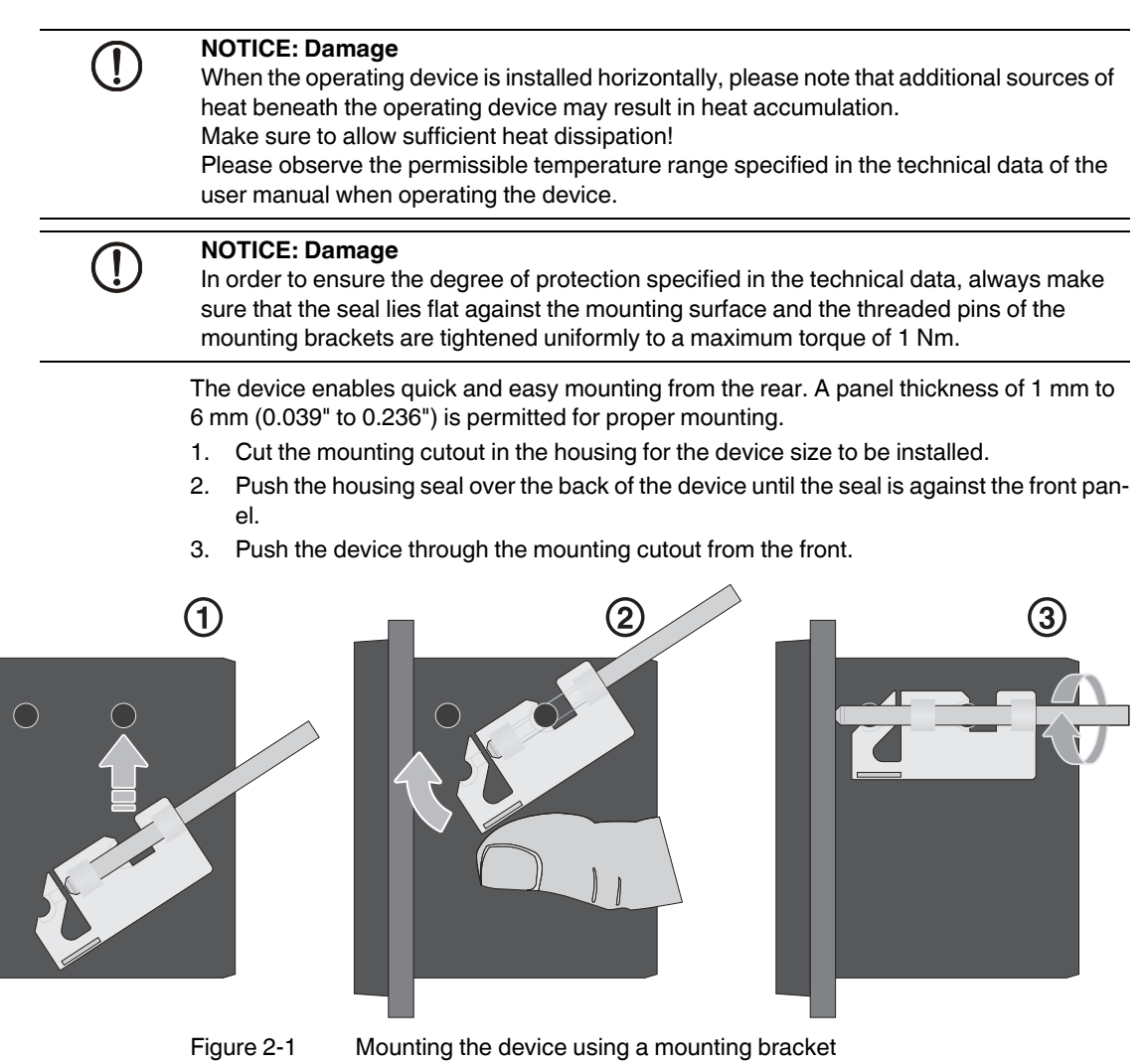

- 4. Push the mounting bracket into the provided mounting cone on the housing (1).
- 5. Press the mounting bracket against the second mounting cone until it latches fully into place (2).
- 6. Secure the second mounting bracket in the same way.
- 7. Secure the device using the threaded pins (3).

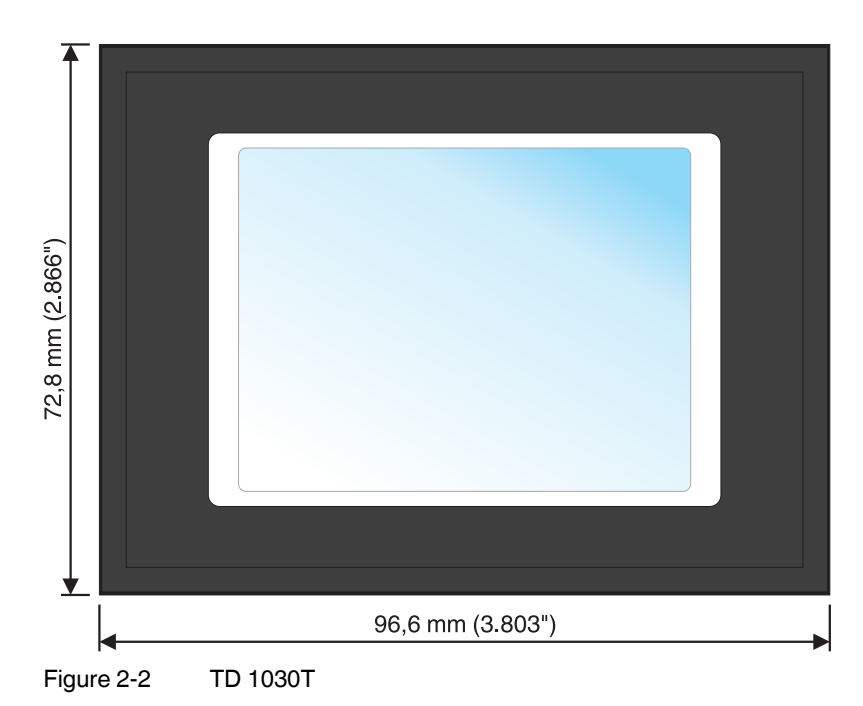

## <span id="page-10-1"></span><span id="page-10-0"></span>**2.2.1 Front Panel Dimensions**

## <span id="page-11-1"></span><span id="page-11-0"></span>**2.2.2 Mounting Cutout**

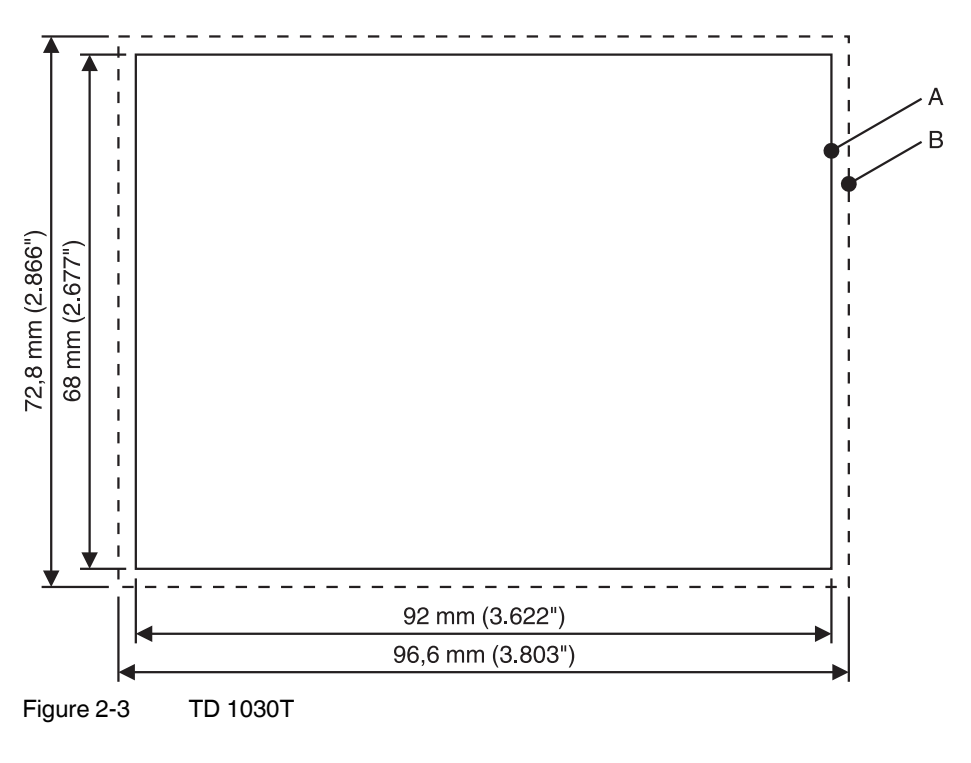

- **A** Mounting Cutout
- **B** Front Panel

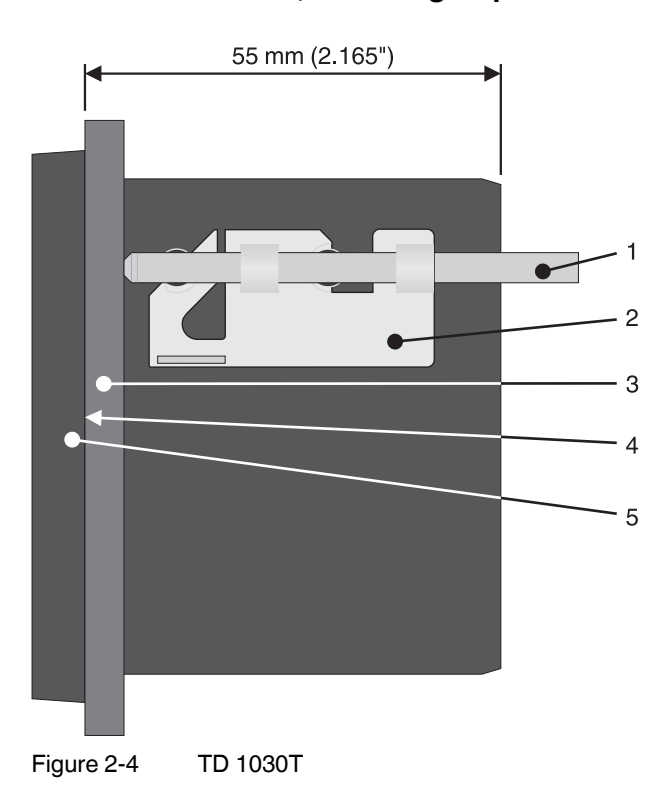

## <span id="page-12-0"></span>**2.2.3 Side View, Mounting Depth**

- **1** Threaded Pin
- **2** Mounting Bracket
- **3** Mounting Surface Thickness 1 mm to 6 mm
- **4** Circumferential Seal
- **5** Front Panel

### <span id="page-13-2"></span><span id="page-13-0"></span>**2.3 Connecting the Device**

### <span id="page-13-3"></span><span id="page-13-1"></span>**2.3.1 Supply Voltage**

The supply voltage is supplied via pin strip X1. A suitable socket strip is supplied.

Refer to the technical data for the permissible supply voltage of the operating device.

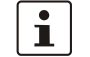

The device has reverse polarity protection. In case of wrong polarity, the device will not operate.

$$
\boxed{\mathbf{i}}
$$

This is a protection class I device. For safe operation, safety extra-low voltage (SELV) in accordance with DIN EN 61131 must be used for the supply voltage.

Connector in the operating device: 3 pin pin strip

Table 2-1 Pin assignment supply voltage

| Pin | <b>Designation</b> | <b>Function</b>                                 |  |
|-----|--------------------|-------------------------------------------------|--|
|     |                    | Noiseless ground / functional earth ground (FE) |  |
|     | 0 V                | Supply voltage 0 V (GND)                        |  |
|     | 24 VDC             | Supply voltage 24 VDC                           |  |

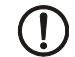

#### **NOTICE: Damage**

Cables with finely stranded conductors with a minimum cross-section of 0.75 mm<sup>2</sup> (18 AWG) and a maximum cross-section of 2.5  $mm<sup>2</sup>$  (14 AWG) must be used for the supply voltage.

You must adhere to the following torques at the connector:

Screw connection of terminal blocks: 0.22 Nm (minimal) to 0.25 Nm (maximum) Screw flange: 0.3 Nm (maximum)

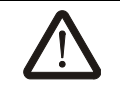

#### **DANGER: Hazardous voltages**

Hazardous voltages can exist inside electrical installations that can pose a danger to humans. Coming in contact with live parts may result in electric shock!

Use the following procedure to connect the device to the supply voltage:

1. Strip approx. 30 mm (1.181") off the outer cable sheath and approx. 5 mm (0.197") off the wires.

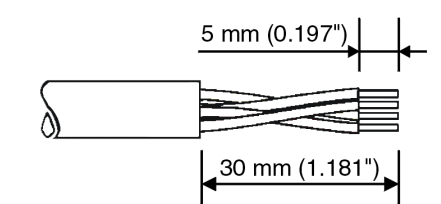

Figure 2-5 Preparing the cable

- 2. Fit the wires with wire end ferrules and connect the wires to the socket strip.
- 3. Plug the socket strip onto pin strip X1.

4. Secure the socket strip in place with a screw-type locking to prevent it from slipping out.

### <span id="page-15-3"></span><span id="page-15-0"></span>**2.4 Switching On**

The operating device allows you to make changes to the configuration at start procedure.

The operating panel has two operating modes:

- Normal (no button pressed)
- Settings (button **Settings** was pressed)

### <span id="page-15-2"></span><span id="page-15-1"></span>**2.4.1 Normal Mode**

The defined start URL is opened.

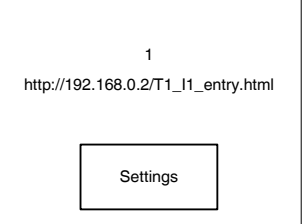

Figure 2-6 Display after startup

 $\mathbf{i}$ 

The operating device is compatible to Phoenix Contact controllers of type ILC 1xx, ILC 3xx and RFC 47x only.

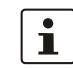

Please, note that the device is accessible over the Ethernet only after assignment of an IP address to the Ethernet. In the delivery State, Host-IP, Device IP and Subnet Mask are configured with a value of 0.0.0.0. This setting displays the message "Network Settings incomplete". Change the

settings to your network configuration.

### <span id="page-16-0"></span>**2.4.2 Settings Mode**

If you press the **Settings** button during startup phase, the settings screen starts.

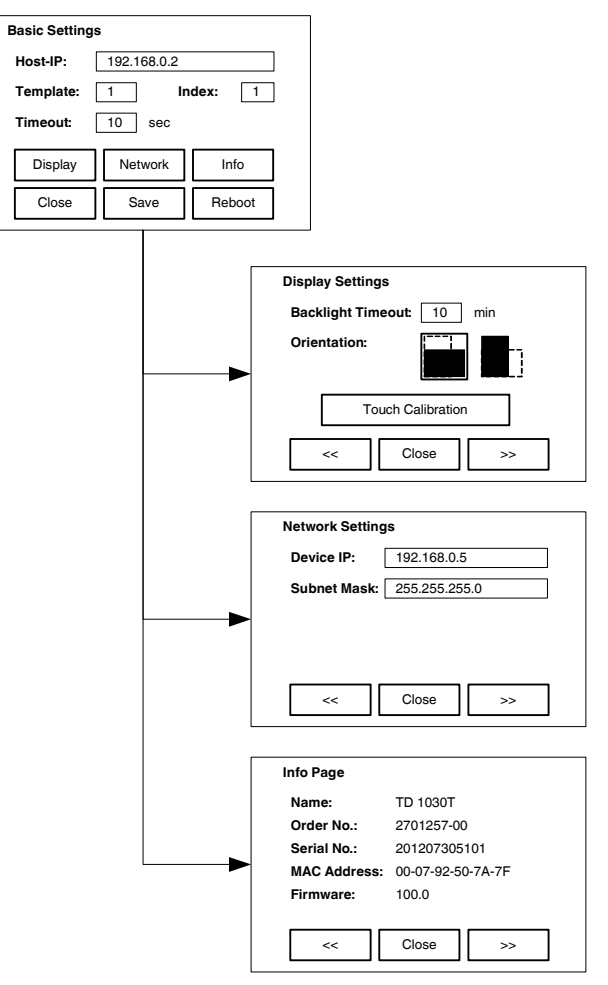

Figure 2-7 Settings

#### **2.4.2.1 Basic Settings**

**Basic Settings, Host-IP:**

The ip address of the control.

**Basic Settings, Template:**

The specified template is called on startup.

#### **Basic Settings, Index:**

The template is called with the specified index on startup.

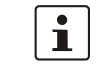

The syntax of the requested URL from the web server, is "xxx.xxx.xxx.xxx/

T**y**\_I**z**\_entry.html". Host-IP (xxx.xxx.xxx.xxx), Template (y) and Index (z) must be known to invoke an application.

Example: The following URL is generated for the Host-IP "192.168.0.2" with Template "2" and the Index "1": "http://192.168.0.2/T2\_I1\_entry.html".

#### **Basic Settings, Timeout:**

The indicated start URL is called after the defined time in seconds.

#### **Basic Settings, Close:**

The **Basic Settings** page is closed.

#### **Basic Settings, Save:**

The settings are saved.

#### **Basic Settings, Reboot:**

The operating device will restart.

#### **2.4.2.2 Display Settings**

#### **Display Settings, Backlight Timeout:**

The brightness of the backlight is switched off after the defined time (minutes). A value of "0" disables the switching off.

#### **Display Settings, Touch Calibration:**

The touch calibration is started. After calibration, the values are automatically stored.

#### **2.4.2.3 Network Settings**

#### **Network Settings, Device IP:**

The ip address of the operating device.

### **Network Settings, Subnet Mask:**

The subnet mask of the operating device.

### **2.4.2.4 Info Page**

The following information is displayed:

Device name, article number, serial number, MAC address and firmware version.

### **2.4.2.5 Default values**

The following default settings are configured in the Settings:

#### Table 2-2 Default values

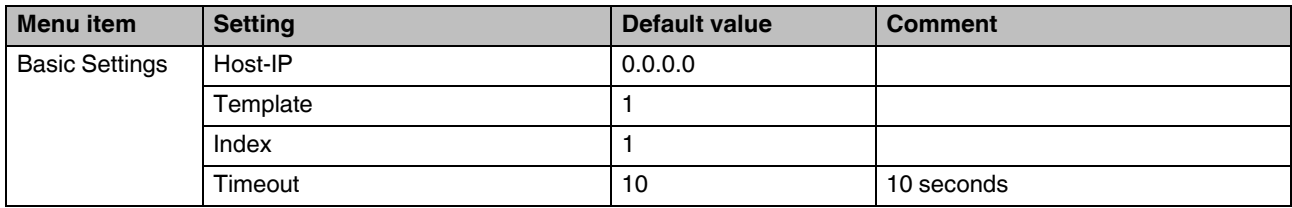

Table 2-2 Default values

| Menu item      | <b>Setting</b>           | Default value | <b>Comment</b> |
|----------------|--------------------------|---------------|----------------|
| Display        | <b>Backlight Timeout</b> | 10            | 10 minutes     |
|                | Orientation              | Landscape     |                |
| <b>Network</b> | Device IP                | 0.0.0.0       |                |
|                | <b>Subnet Mask</b>       | 0.0.0.0       |                |

### <span id="page-19-0"></span>**2.5 Visualization with WebVisit**

The operating device (WebClient) can visualize operating conditions using the built-in browser (Nanobrowser). Not all functions are supported unklike to Web panels or the Microbrowser if WebVisit is used as an editor. When creating or editing pages with WebVisit the following restrictions must be observed therefore:

Project size (without JAR file) Maximum of 256 kByte

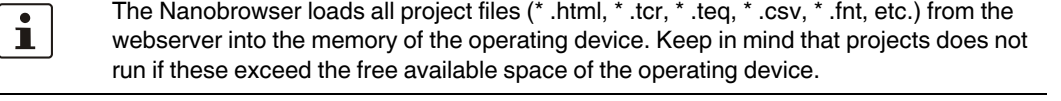

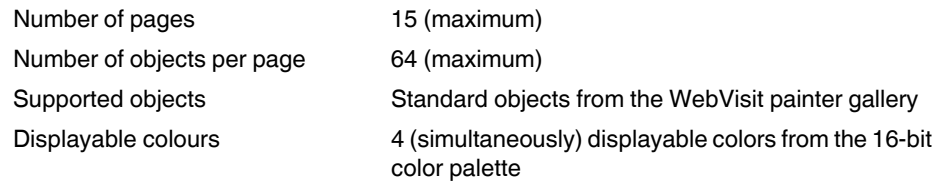

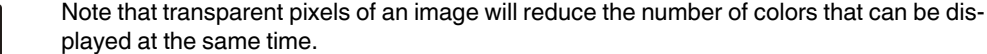

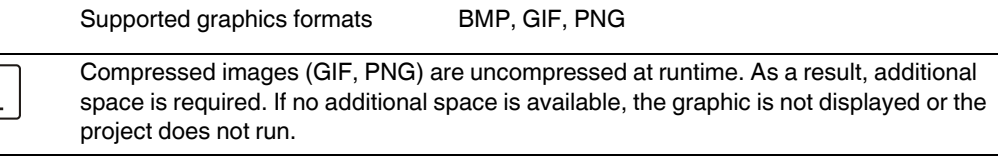

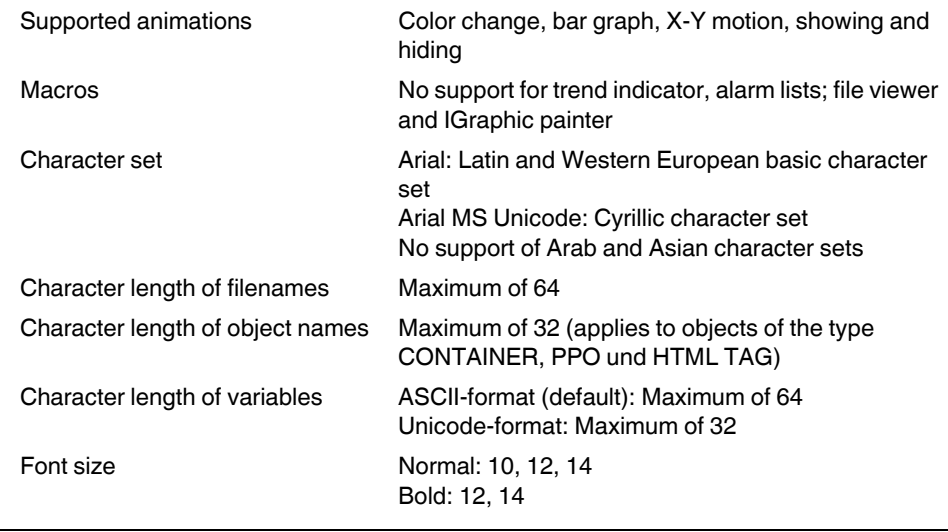

 $\mathbf{i}$ 

 $\overline{\mathbf{i}}$ 

i

If you want to use additional fonts, you have to use the type "HTML tag" and turn on the option "Generate font files" in the project settings of WebVisit. After you create the project, you must transfer the WebVisit-generated font files (.fnt) to the web server. The font files are stored by WebVisit in the following format: Arial\_X\_Y.fnt The following values are possible for X:  $0 =$  Normal;  $1 =$  Bold;  $2 =$  Italic Y corresponds to the font size. The file name must not be changed.

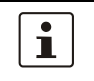

The following FNT files are available for download in our download area: Font sizes at normal presentation: 8, 10, 12, 14, 16, 18, 20, 24, 28, 36, 48, 72 Font sizes at bold / italic presentation: 8,10, 12, 14, 16, 18, 20, 24, 28

## <span id="page-21-0"></span>**2.6 Identification**

The operating device can be identified using the nameplate.

<span id="page-21-1"></span>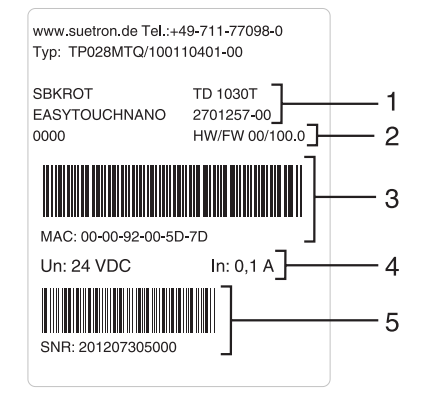

<span id="page-21-2"></span>Figure 2-8 Nameplate (example)

- **1** Device Type, Article Number
- **2** Hardware- / Firmware Version (Version on Delivery)
- **3** MAC Address
- **4** Voltage and Current
- **5** Serial Number

# <span id="page-22-0"></span>**3 Control and Display Elements**

## <span id="page-22-6"></span><span id="page-22-1"></span>**3.1 Touch Screen**

The device is equipped with a resistive 4 wire touch screen. You operate the device using this touch screen.

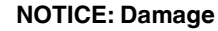

Pointed or sharp objects, such as pens or fingernails, can lead to irreparable damages of the touch screen. Exclusively therefore use the fingertips or the aids indicated in the technical data for the operation.

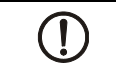

 $\left( \, \right)$ 

#### **NOTICE: Damage**

To protect the touch screen you can use special protection foils. You receive corresponding protection foils directly from Phoenix Contact.

### <span id="page-22-4"></span><span id="page-22-2"></span>**3.2 Push-Button "Default"**

The push-button "Default" is attached to the back of the operating device. With this pushbutton you can reset the control unit to the factory settings. All user settings are overwritten by factory defaults and the calibrating data deleted. To reset the operating device, proceed as follows:

- 1. Disconnect the operating device from the supply voltage.
- 2. Press and hold the push-button (see Chapter "Push-Button "Default" on page 3-23) on the rear of the operating device with a suitable tool (for example a pencil).
- 3. Connect the operating device to the supply voltage again while you hold the push-button down.
- 4. Perform a calibration of the touch screen.
- 5. Configure your user-specific settings in the **Settings** menu.

## <span id="page-22-5"></span><span id="page-22-3"></span>**3.3 Display**

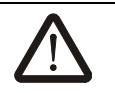

### **DANGER: Toxic**

If the display is damaged, avoid touching, swallowing or breathing in the liquids or gases which may leak out!

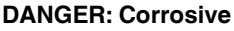

If the display is damaged, avoid touching, swallowing or breathing in the liquids or gases which may leak out!

The operating device is equipped with a TFT display.

**TD 1030T** 

# <span id="page-24-0"></span>**4 Interfaces of the Device**

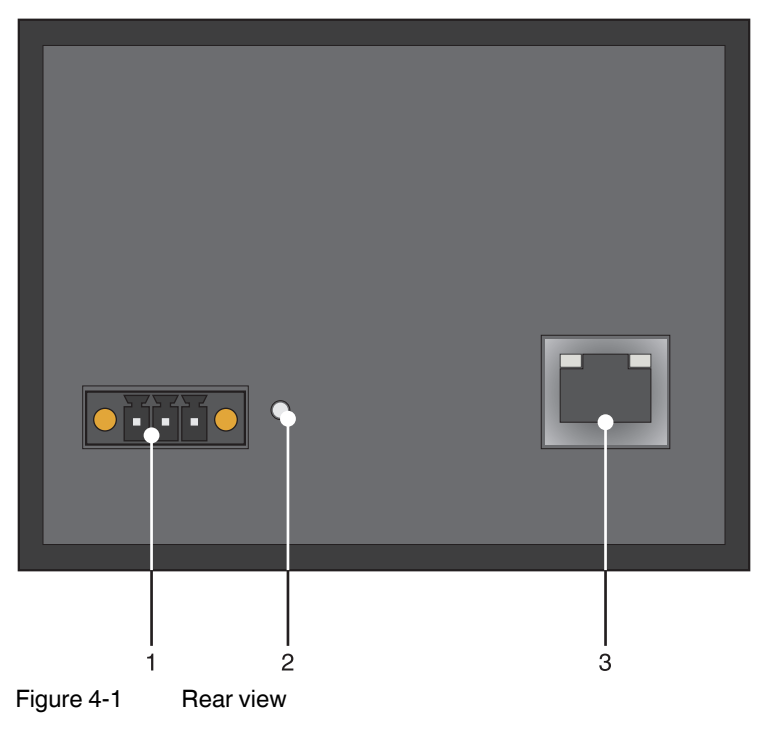

- **1** Connector X1 (Supply Voltage)
- **2** Push-button "Default"
- **3** Female Connector X2 (Ethernet)

## <span id="page-25-4"></span><span id="page-25-0"></span>**4.1 Ethernet (X2)**

A 10/100Base-T Ethernet interface is located at the operating device.

### <span id="page-25-5"></span><span id="page-25-1"></span>**4.1.1 Pin Assignment**

Connector in the operating device: RJ45 female connector.

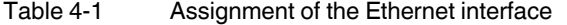

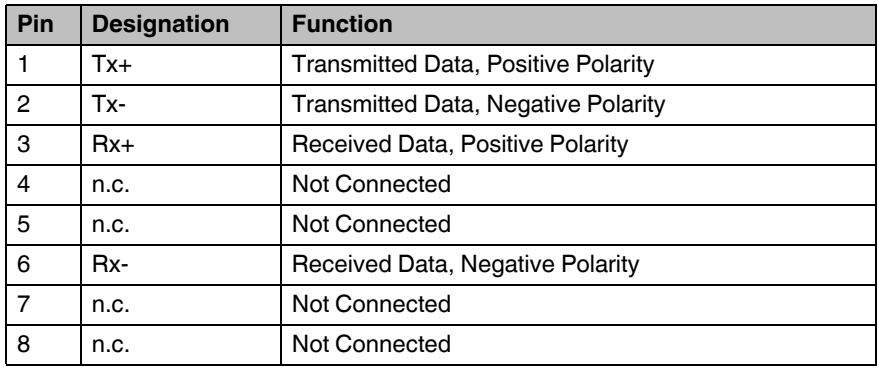

### <span id="page-25-3"></span><span id="page-25-2"></span>**4.1.2 Cable**

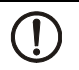

### **NOTICE**

Use a twisted pair cable of category 5 (CAT 5). The maximum cable length is 100 m (328.084 feet).

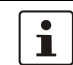

See the IEEE 802.3 standard for further information.

## <span id="page-26-1"></span><span id="page-26-0"></span>**4.1.3 Diagnostics**

Ethernet diagnostics LEDs are located at the operating device.

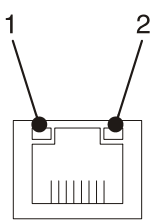

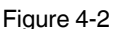

Figure 4-2 Position of the ethernet diagnostics LEDs

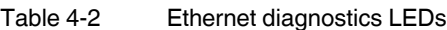

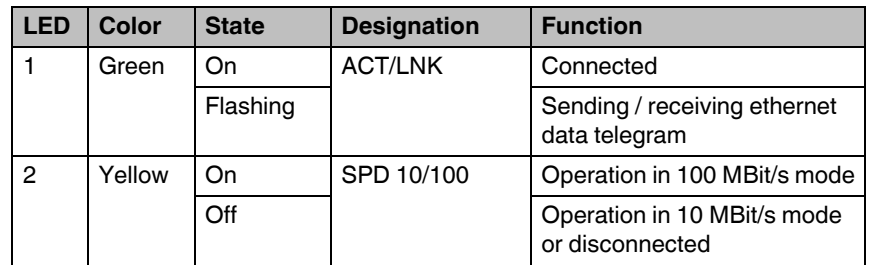

**TD 1030T** 

# <span id="page-28-0"></span>**5 Maintenance and Servicing**

## <span id="page-28-4"></span><span id="page-28-1"></span>**5.1 Front Panel**

Only use a damp cloth to remove any dirt from the front panel.

## <span id="page-28-3"></span><span id="page-28-2"></span>**5.2 Fuse**

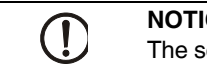

### **NOTICE: Damage**

The semiconductor fuse cannot be replaced!

A semiconductor fuse is used to protect the device. Once the fuse has been tripped, the device must be disconnected from the supply voltage to allow the semiconductor fuse to regenerate. At an ambient temperature of 20 °C (68 °F), the regeneration takes approximately 20 seconds. The higher the ambient temperature, the longer the regeneration takes.

## <span id="page-29-0"></span>**5.3 Update**

To update the firmware of the operating device, proceed as follows:

- 1. Extract the file "NanoBrowser\_Vxxx.x.zip".
- 2. Upload the file "NanoBrowser\_Vxxx.x.img" and "version.ini" to the control.

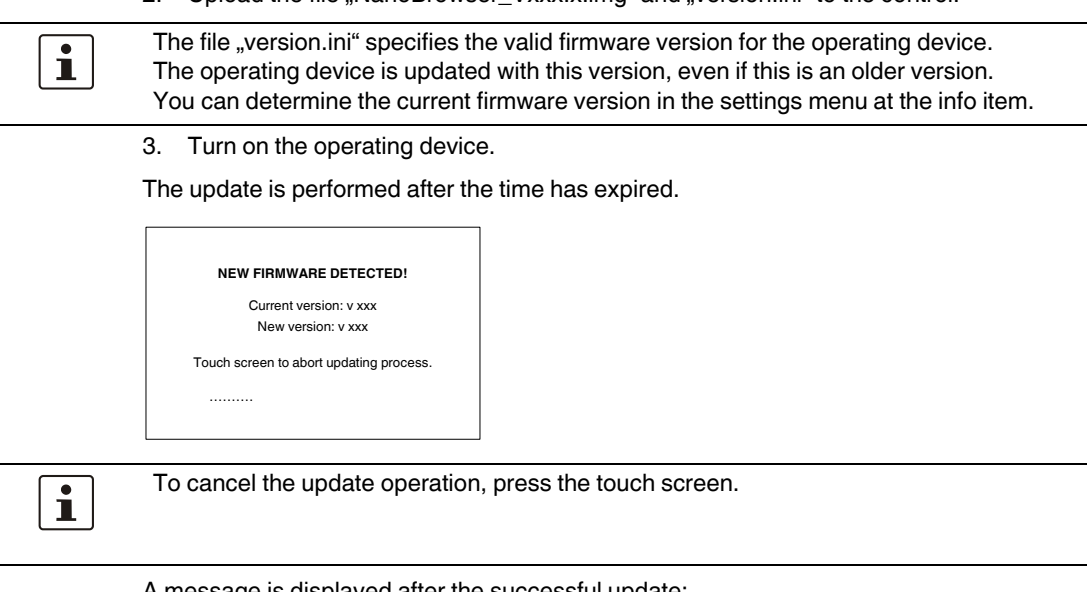

A message is displayed after the successful update:

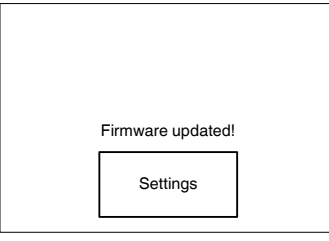

- 4. Press the **Settings** button and check your settings.
- 5. Press the **Reboot** button to restart the operating device.

# <span id="page-30-1"></span><span id="page-30-0"></span>**6 Technical Data**

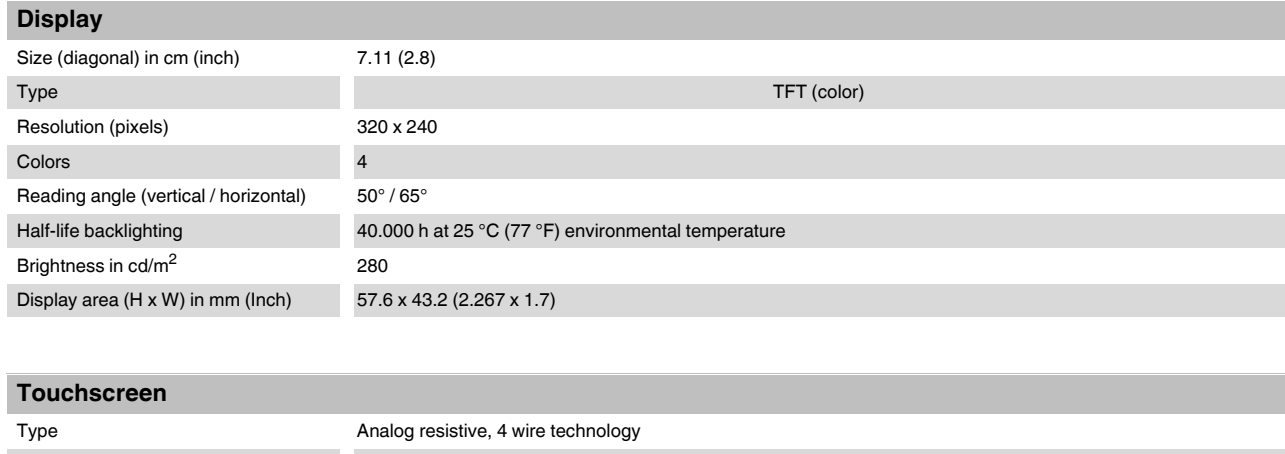

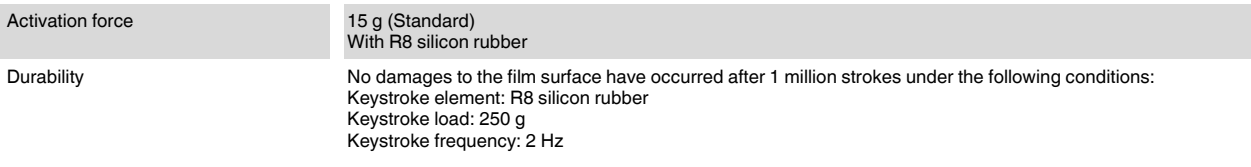

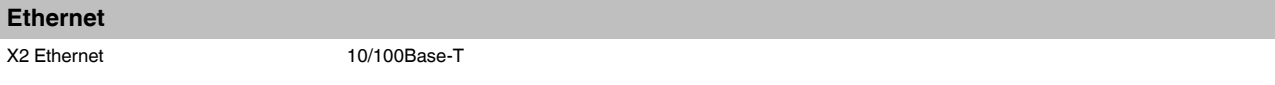

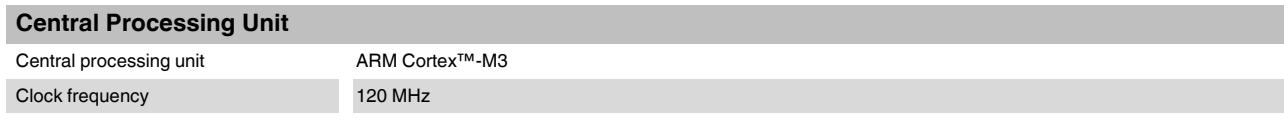

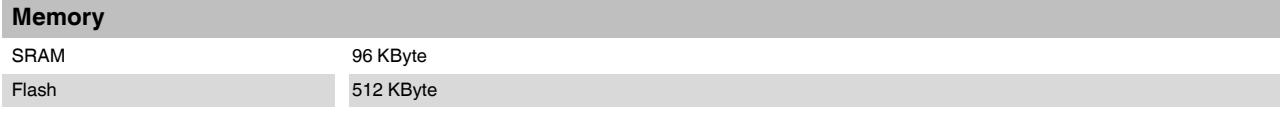

### **Connection Method**

Female and male connector strips Phoenix MINI COMBICON, 3 pin

RJ45 female connector

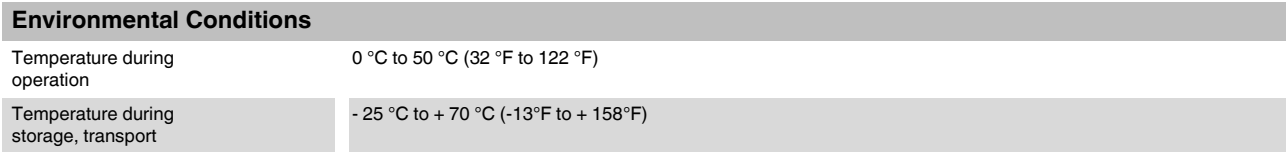

### **TD 1030T**

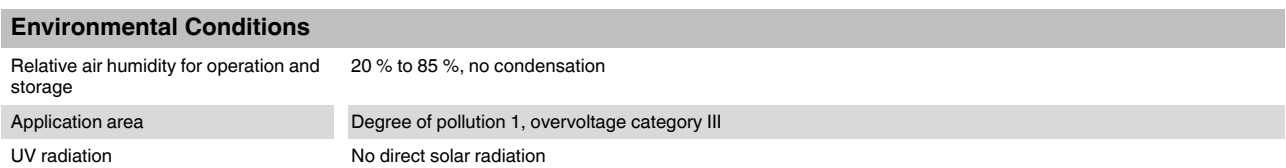

### <span id="page-31-0"></span>**Standards and Guidelines**

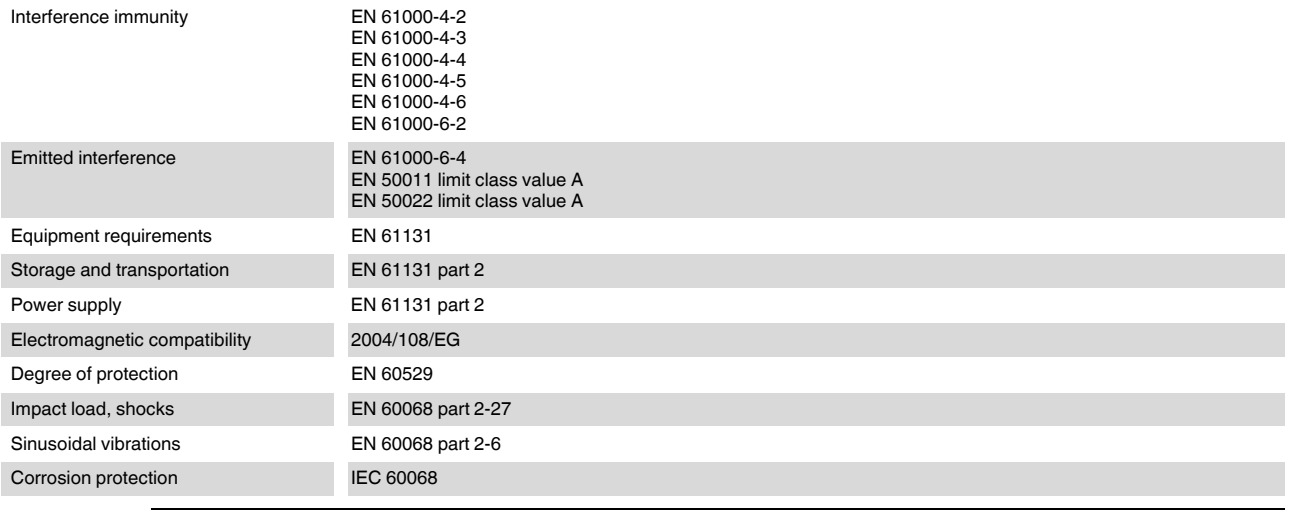

 $\bigcirc$ 

### **NOTICE: Radio Interference**

This is a class A device. This device may cause radio interference in residential areas. In this case, the user may be required to introduce appropriate countermeasures, and to bear the cost of same.

### **Approvals**

**CE** 

### **Electrical Data**

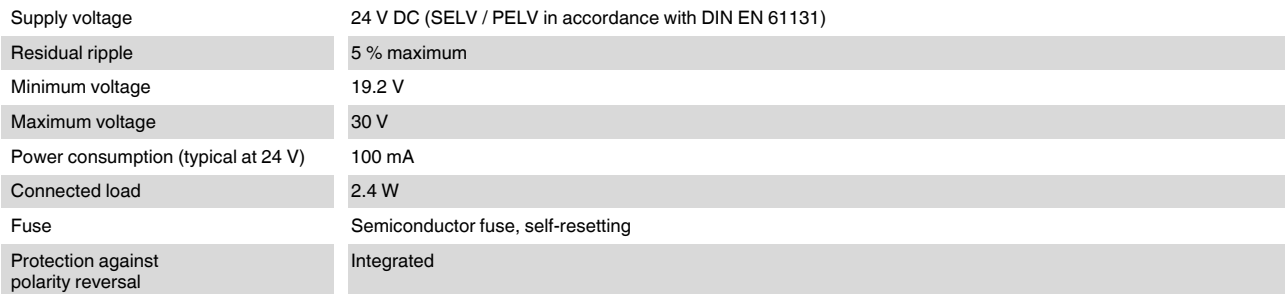

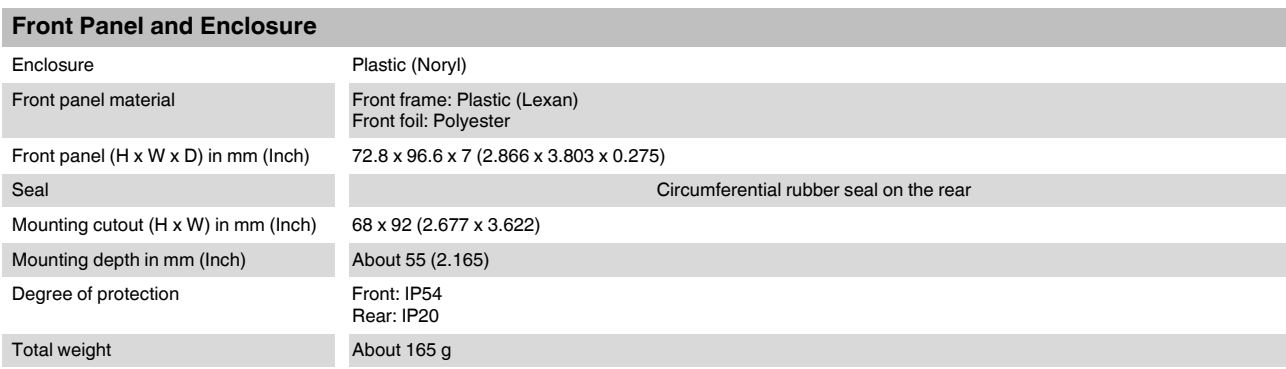

**TD 1030T** 

#### $\overline{A}1$ Index

# $\mathsf{C}$

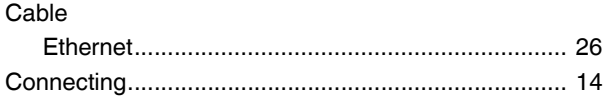

## $\begin{array}{c} \n\end{array}$

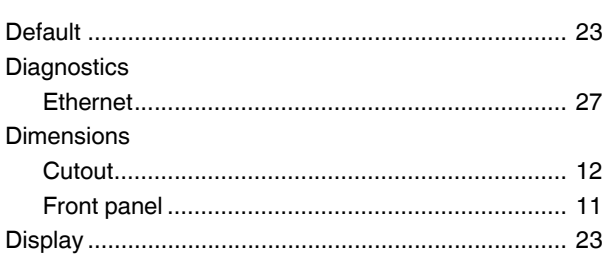

## $\overline{\mathsf{F}}$

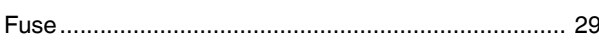

# $\overline{1}$

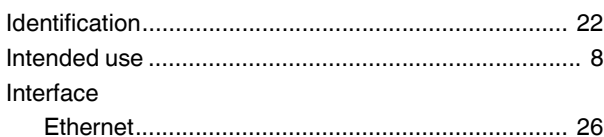

# $\overline{M}$

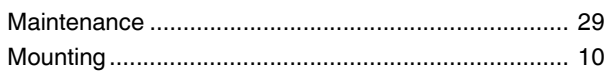

# $\overline{\mathsf{N}}$

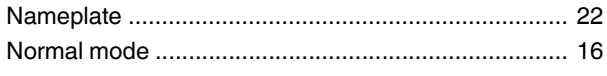

# $\mathsf{P}$

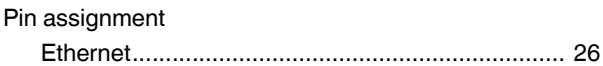

## S

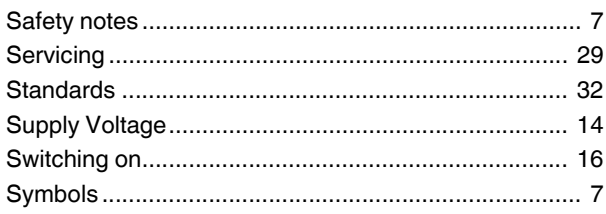

# $\top$

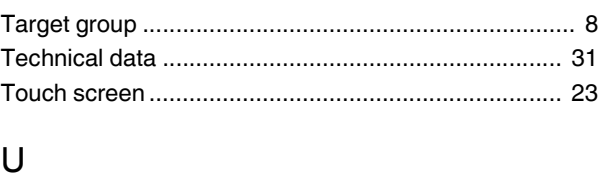

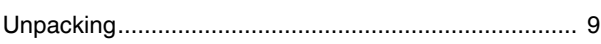

**TD 1030T** 

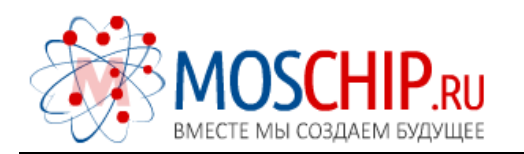

info@moschip.ru

 $\circled{1}$  +7 495 668 12 70

Общество с ограниченной ответственностью «МосЧип» ИНН 7719860671 / КПП 771901001 Адрес: 105318, г.Москва, ул.Щербаковская д.3, офис 1107

### Данный компонент на территории Российской Федерации

Вы можете приобрести в компании MosChip.

Для оперативного оформления запроса Вам необходимо перейти по данной ссылке:

### http://moschip.ru/get-element

 Вы можете разместить у нас заказ для любого Вашего проекта, будь то серийное производство или разработка единичного прибора.

В нашем ассортименте представлены ведущие мировые производители активных и пассивных электронных компонентов.

Нашей специализацией является поставка электронной компонентной базы двойного назначения, продукции таких производителей как XILINX, Intel (ex.ALTERA), Vicor, Microchip, Texas Instruments, Analog Devices, Mini-Circuits, Amphenol, Glenair.

Сотрудничество с глобальными дистрибьюторами электронных компонентов, предоставляет возможность заказывать и получать с международных складов практически любой перечень компонентов в оптимальные для Вас сроки.

На всех этапах разработки и производства наши партнеры могут получить квалифицированную поддержку опытных инженеров.

Система менеджмента качества компании отвечает требованиям в соответствии с ГОСТ Р ИСО 9001, ГОСТ РВ 0015-002 и ЭС РД 009

### Офис по работе с юридическими лицами:

105318, г.Москва, ул.Щербаковская д.3, офис 1107, 1118, ДЦ «Щербаковский»

Телефон: +7 495 668-12-70 (многоканальный)

Факс: +7 495 668-12-70 (доб.304)

E-mail: info@[moschip](mailto:info@moschip.ru).ru

Skype отдела продаж: moschip.ru moschip.ru\_4

moschip.ru\_6 moschip.ru\_9